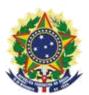

MINISTRY OF ECONOMY NATIONAL INSTITUTE OF INDUSTRIAL PROPERTY GENERAL COORDINATION OF TECHNOLOGY AGREEMENTS

Guide for Submission of the Petition for Amendment to the Certificate (registration data)

Rio de Janeiro 2019

### **Table of Contents**

# 1. Submission of the Petition for Amendment to the Certificate (registration data) 3

| 1.1 Issuance of the Brazilian Federal Revenue Collection Slip  | 4     |
|----------------------------------------------------------------|-------|
| 1.1.1 Accessing INPI's portal                                  | 4     |
| 1.1.2 Inserting username and password                          | 5     |
| 1.1.3 Searching for the client's data                          | 6     |
| 1.1.4 Defining the search mode                                 | 6     |
| 1.1.5 Defining the desired service                             | 7     |
| 1.2 Submission of the petition for Amendment to the Certificat | e     |
| (registration data)10                                          |       |
| 1.2.1 Accessing the e-Contratos System                         | 10    |
| 1.2.2 Inserting username and password                          | 10    |
| 1.2.3 Typing the Brazilian Federal Revenue Collection Slip n   | umber |
|                                                                | 11    |
| 1.2.4 Accessing the electronic form                            | 11    |
| 1.2.5 Adding the documents to be filed in the petition         |       |
| 13                                                             |       |
| 1.2.6 Sending the petition to INPI                             | 15    |
| 1.2.7 Accessing the copy of the petition to INPI               | 16    |

## 1. Submission of the Petition for Amendment to the Certificate (registration data)

The petition for Amendment to the Certificate (registration data) is intended for the following situations:

a) amendment to any data included in the certificate, related to the contracting companies, for example address, corporate name, etc.;

b) change of the assigning and/or assignee company through spin-off, incorporation, and other corporate amendments/ stock changes;

c) change of the assigning and/or assignee company through contractual assignment.

The full procedure to request the Amendment to the Certificate (registration data), consists of issuing the GRU (Brazilian Federal Revenue Collection Slip) with service code 420 and fill it in the e-Contratos system, as detailed below.

#### 1.1 Issuance of the Brazilian Federal Revenue Collection Slip

The issuance of the Brazilian Federal Revenue Collection Slip with code 420 of petition for Amendment to the Certificate (registration data) follows the steps below:

#### 1.1.1 Accessing INPI's portal

Access "Emita a GRU" (Brazilian Federal Revenue Collection Slip (GRU) Issuance) on the National Institute of Industrial Property – INPI's website homepage (www.inpi.gov.br), as shown in the following figure:

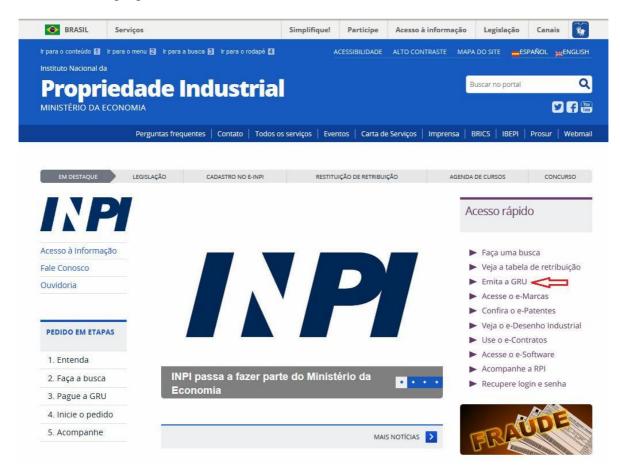

#### 1.1.2 Inserting username and password

Inform username and password, and click on "acessar" (access), as shown in the following figure.

| BRASIL | Acesso à informação                 |                                                     | Participe     | Serviços  | Legislação       | Cana      |
|--------|-------------------------------------|-----------------------------------------------------|---------------|-----------|------------------|-----------|
| GR     | GUIA DE<br>RECOLHIMENTO<br>DA UNIÃO | 🍂 Aumentar Fonte 👂 T                                | amanho Normal | A Diminui | r Fonte 🌗 Alto C | Contraste |
|        |                                     |                                                     |               |           |                  |           |
|        |                                     | Esmaulźnia da la si                                 |               |           |                  |           |
|        |                                     | Formulário de login                                 |               |           |                  |           |
|        |                                     | Login                                               |               |           |                  |           |
|        |                                     | Senha                                               |               |           |                  |           |
|        |                                     | Acessar >> Cadastre-se ac                           | lui           |           |                  |           |
|        |                                     | Esqueceu a senha? clique aqui                       |               |           |                  |           |
|        |                                     | Alteração de cadastro e emissão de recibo: clique a | qui           |           |                  |           |
|        |                                     | Cadastro de cliente por procurador: clique aqui     |               |           |                  |           |
|        |                                     |                                                     |               |           |                  |           |
|        |                                     |                                                     |               |           |                  |           |

#### 1.1.3 Searching for the client's data

Click on the symbol next to "Dados do Cliente" (Client's Data), in order to select the client issuing the Brazilian Federal Revenue Collection Slip (GRU), as shown in the following figures.

| BRASIL    | Acesso à                         | informação                        |                | Participe      | Serviços   | Legislação     |    |
|-----------|----------------------------------|-----------------------------------|----------------|----------------|------------|----------------|----|
| R         | U GUIA DE<br>RECOLHI<br>DA UNIÃO | менто                             | Aumentar Fonte | Tamanho Normal | 🗛 Diminuir | Fonte 🌗 Alto C | 01 |
| Seja bem  | -vindo <i>cascao</i>             | I Alterar Senha I Sair do Sistema |                |                |            |                |    |
| Dado      | s do Pro                         | curador                           |                |                |            |                |    |
|           | CPF:                             | 0000000191                        |                |                |            |                |    |
|           | Nome:                            | Teste de GRU - Sem validade       |                |                |            |                |    |
|           | Endereço:                        | Praça Mauá Nº 07 Centro 1º andar  |                |                |            |                |    |
|           | Cep:                             | 20090010                          |                |                |            |                |    |
|           | Cidade:                          | Rio de Janeiro                    |                |                |            |                |    |
|           | Estado:                          | BJ                                |                |                |            |                |    |
|           | Escritório:                      |                                   |                |                |            |                |    |
|           | CNPJ:                            |                                   |                |                |            |                |    |
|           |                                  |                                   |                |                |            |                |    |
| Dado      | s do Clie                        | ente 🔍 🛹 💳                        |                |                |            |                |    |
|           |                                  |                                   |                |                |            |                |    |
|           |                                  |                                   |                |                |            |                |    |
| Dado      | s do Ser                         | viço                              |                |                |            |                |    |
| Tipo de S | Serviço: 👔                       | Selecione                         | v              |                |            |                |    |
|           | Serviço:                         | Selecione                         |                |                |            |                | 2  |
|           |                                  |                                   |                |                |            |                |    |

#### 1.1.4 Defining the search mode

Choose how you wish to search for the client, through Individual Taxpayer's Enrollment Number (CPF)/National Corporate Taxpayers Register (CNPJ) or through Name/Corporate Name, clicking on the desired option. And type in the field "Pesquise por" (Search for), as shown in the following figure.

| Pesquisar Cliente  | ×                                                                       |
|--------------------|-------------------------------------------------------------------------|
| _                  | busca é realizada respeitando os caracteres exatamente como informados. |
| CPF / CNPJ / NINPI | Nome ou Razão Social 2                                                  |
| Pesquise por       |                                                                         |
|                    | Pesquisar                                                               |
|                    |                                                                         |
|                    |                                                                         |
|                    |                                                                         |
|                    |                                                                         |

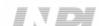

#### 

6/16

Type the CPF/CNPJ or part of the Name/Corporate Name and the options for selection shall be listed. Choose the corresponding option clicking on "Selecionar" (Select), as shown in the following figure:

| CPF / CNPJ / NINPI 2                      | ۲         | Nome ou Razão Social 🗾 |     |   |        |      |   |   |
|-------------------------------------------|-----------|------------------------|-----|---|--------|------|---|---|
| Pesquise por                              |           |                        |     |   |        |      |   |   |
| oindo 1 até 10 de 45 linhas 10 ▾ registro | Pesquisar |                        | × 1 | 2 | 3      | 4    | 5 | 3 |
| CPF/CNPJ/NINPI                            | NOME      |                        |     |   |        |      |   |   |
| FR0003359451                              | ****      |                        |     | S | elecio | onar |   |   |
| 12112010143811                            | ******    |                        |     | S | elecio | onar |   |   |
| FR0007649314                              | *****     |                        |     | s | elecio | onar |   |   |

#### 1.1.5 Defining the desired service

In "Dados do Serviço" (Service Data) you shall select "Tipo de Serviço" (Type of Service) and the actual "serviço" (service).

| CPF/CNPJ/NINPI:                    | FR0003359451                    |  |
|------------------------------------|---------------------------------|--|
| Nome:                              | xxxxxxxxxxxx                    |  |
| Endereço:                          | 33, rue Lafayette F-75009 Paris |  |
| Cep:                               |                                 |  |
| Cidade:                            |                                 |  |
| Estado:                            |                                 |  |
| -                                  |                                 |  |
| País:<br>Dados do Sei              | França                          |  |
| Pais:<br>Dados do Sei              | 51756547                        |  |
|                                    | 51756547                        |  |
| Dados do Sei                       | rviço                           |  |
| Dados do Sel<br>Tipo de Serviço: 👔 | Selecione                       |  |

Click on the arrow to choose "Tipo de Serviço" (Type of Service) and select "Contratos de Transferência de Tecnologia" (Technology Transfer Agreements), as shown in the following figure:

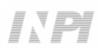

| Dados do Ser       | viço                                                                                                    |  |
|--------------------|----------------------------------------------------------------------------------------------------|--|
| Tipo de Serviço: ? | Selecione                                                                                                    |  |
| Servico:           | Selecione<br>Administração Geral                                                                                          |  |
| aerviço:           | Contratos de Transferência de Tecnologia<br>Indicações Geográficas<br>Marcas<br>Patente de Invenção e Modelo de Utilidade |  |
|                    | Registro de Desenho Industrial<br>Registro de Programas de Computador<br>Registro de Topografia de Circuitos Integrados   |  |

Next, click on the arrow to choose the "Serviço" (Service), and select "Alteração de Certificado de averbação/registro (dados cadastrais) (420)" (Amendment to Certificate of annotation/registry (registration data) (420)), as shown in the following figures:

| Tipo de Serviço: ? | Contratos de Transferência de Tecnologia |           |
|--------------------|------------------------------------------|-----------|
| Serviço:           | Selecione                                | $(\cdot)$ |
|                    | Confirmar                                | U         |
|                    |                                          |           |
|                    |                                          |           |
|                    |                                          |           |
|                    |                                          |           |
| Dados do Ser       | viço                                     |           |
| Dados do Ser       |                                          |           |
|                    |                                          |           |
|                    |                                          |           |
| Tipo de Serviço: 👔 | Contratos de Transferência de Tecnologia |           |

After that, inform the process number to which the petition is related to, in the format xxxxx - 6 digits – former number format, or BR70201xxxxxxx – new number format; and click on "Confirmar" (Confirm), as shown in the following figure:

| Tipo de Serviço: 👔            | Contratos de Transferência de Tecnologia                                |   |
|-------------------------------|-------------------------------------------------------------------------|---|
| Serviço:                      | Alteração de certificado de averbação/registro (dados cadastrais) (420) | Ŧ |
| Processo<br>administrativo: 7 | BR70201800C xxxx                                                        |   |

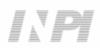

The selected code shall be displayed, and to complete it, click on "Finalizar Serviço" (Finish the Service), and issue the GRU, as shown in the following figure:

|               |                                                                                                    | Valor total: | 30.00  |
|---------------|----------------------------------------------------------------------------------------------------|--------------|--------|
| 420           | Alteração de certificado de averbação/registro (dados cadastrais)                                                                                                    |              | 130,00 |
| Cod.          | Servico                                                                                                    |              | Valor  |
|               | ) Usuário: Confira o serviço antes de acionar a opção "Finalizar Serviço". Não concordando com o<br>ncelar Serviço". Para que o seu pedido seja aceito, é obrigatório o pagamento da GRU na rede bar |              |        |
| <br>administr | ativo: ?                                                                                                    |              |        |
|               | Serviço: Alteração de certificado de averbação/registro (dados cadastrais) (420)                                                                                                    |              |        |
|               |                                                                                                    |              |        |

#### 1.2 Submission of the petition for Amendment to the Certificate (registration data) through the e-Contratos System

#### 1.2.1 Accessing the e-Contratos System

After paying the GRU, access the e-Contratos System, in "Use o e-Contratos" (Use the e-Contratos System), as shown in the following figure:

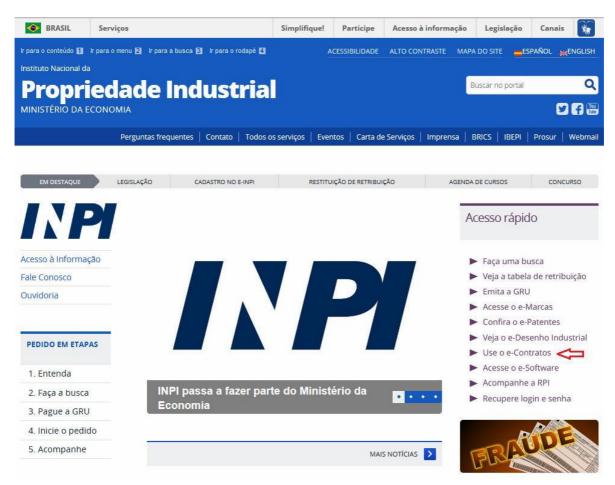

#### 1.2.2 Inserting username and password

Inform the username (of the Individual registered as "Attorney or Individual with power of attorney") and the password. Click on "Acessar" (Access), as shown in the following figure:

| C·CONTRATOS | 🍂 Aumentar Fonte 🖍 Tamanho Normal 🗛 Diminu | ir Fonte 🌘 Alto Contraste |
|-------------|--------------------------------------------|---------------------------|
|             |                                            |                           |
|             | Formulário de login                        |                           |
|             | Login                                      |                           |
|             | Senha                                      |                           |
|             | Cadastre-se aqui                           |                           |
|             | Esqueceu a Senha? clique aqui              |                           |

#### 1.2.3 Typing the Brazilian Federal Revenue Collection Slip number

Type "nosso número" (our number) of the paid GRU and click on "Avançar" (Next), as shown in the following figure:

| CONTRATOS                                           |                                                         | A+ Aumentar Fonte A- 1            | 'amanho Normal 🛕 Diminuir Fonte 🌖 Alto Contras |
|-----------------------------------------------------|---------------------------------------------------------|-----------------------------------|------------------------------------------------|
| Seja bem-vindo   Sair do Sistema                    |                                                         |                                   |                                                |
| Sr(a) Contratante,                                  |                                                         |                                   |                                                |
| Antes de preencher os dados relativos ao seu Re     | querimento de Averbação ou Petição é necessário a en    | issão e o pagamento da Guia de R  | ecolhimento da União (GRU), através da qual    |
| será solicitado o serviço a ser efetuado pelo INPI. | No caso de estar solicitando a 2ª via do recibo, o mesn | o somente será disponibilizado se | o usuário logado for o requerente, seu         |
| procurador ou um procurador do escritório contrat   | ado.                                                    |                                   |                                                |
|                                                     |                                                         |                                   |                                                |
| Não possui sua GRU ? gere sua gula aqui             |                                                         |                                   |                                                |
| ride person con ente a gere seu gere sejor          |                                                         |                                   |                                                |
|                                                     |                                                         |                                   |                                                |
|                                                     |                                                         |                                   |                                                |
|                                                     |                                                         |                                   |                                                |
|                                                     | Nosso Número (nº da GRU):                               | Avançar >>                        |                                                |

#### 1.2.4 Accessing the electronic form

After adding "nosso número" (our number) of the GRU paid, the electronic form to be filled will be launched.

Please not that Process/INPI/CGTEC number informed upon issuance of the GRU is transferred to the form, so it is important to pay attention when filling the GRU, as shown in the following figure:

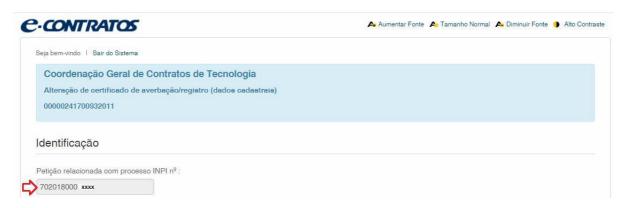

Click on "Adicionar Requente" (Add Applicant) to select which of the Parties shall be the applicant of the petition.

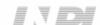

11/16

| Dados do Requerente |                      |
|---------------------|----------------------|
|                     | Adicionar Requerente |

Next inform if the company is a Brazilian or Foreign company, as shown in the following figure:

| Contratan          | ites                   |             | ×      |
|--------------------|------------------------|-------------|--------|
| Selecione a nacion | nalidade da Requerente |             |        |
|                    | BRASILEIRA             | ESTRANGEIRA |        |
|                    |                        |             | Fechar |

Choose which search option you wish to use for the company. If a Brazilian company, as shown in the following figure:

| Contratantes                                                                                                    | ×      |
|----------------------------------------------------------------------------------------------------|--------|
| Selecione o tipo da pesquisa                                                                                       |        |
| Atenção: Não é possível adicionar NOVA contratante brasileira pelo nome, só é<br>possível pelas opções CPF ou CNPJ |        |
| O Nome O CPF O CNPJ                                                                                                |        |
| Voltar                                                                                                    |        |
|                                                                                                    | Fechar |

Or a Foreign company, as shown in the following figure:

| Co    | ntratantes                        | ×         |
|-------|-----------------------------------|-----------|
| Info  | rme os dados da Requetente        |           |
| Nome  | PESQUISE PELO NOME DA CONTRATANTE |           |
| País: | selecione o seu país 🔻            |           |
| Vol   | tar                               | Pesquisar |
|       |                                   | Fechar    |

#### 1.2.5 Adding the documents to be filed in the petition

After selecting the applicant company of the petition, the files shall be attached according to its corresponding title by clicking on the arrow "Escolha um Arquivo" (Choose a File), as shown in the following figures:

| Aviso! (            | anexo(s) obrigatório(s) é(são) : Alteração do Contrato ou Estatuto Social ou ATA onde foi alterado o dado - GRU e Comprovante de Pagamento -                                                              |
|---------------------|----------------------------------------------------------------------------------------------------|
| Anexos:             | -Escolha um Anexo 💽 + Adicionar Outros: Outros + Adicionar                                                                                                    |
|                     |                                                                                                    |
|                     |                                                                                                    |
|                     |                                                                                                    |
| nexos               |                                                                                                    |
|                     | unexo(s) obrigatório(s) é(são) : Alteração do Contrato ou Estatuto Social ou ATA onde foi alterado o dado - GRU e Comprovante de Pagamento -                                                              |
|                     | unexo(s) obrigatório(s) é(são) : Alteração do Contrato ou Estatuto Social ou ATA onde foi alterado o dado - GRU e Comprovante de Pagamento -                                                              |
| Aviso! C<br>Anexos: | nexo(s) obrigatório(s) é(são) : Alteração do Contrato ou Estatuto Social ou ATA onde foi alterado o dado - GRU e Comprovante de Pagamento -<br>-Escolha um Anexo  + Adicionar Outros: Outros  + Adicionar |

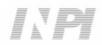

Note that submitting the proof of payment of the GRU, with the title "GRU e Comprovante de Pagamento" (GRU and Proof of Payment) and the document evidencing the amendment requested with the title "Amendment to the Articles of Organization or Bylaws or Minutes to which data were amended" is mandatory.

Files other than those mentioned may be sent by clicking "Adicionar" (Add) on Outros (Others) (in this case they will not be named), all will be included as OUTROS (OTHERS), as shown in the following figure.

| wiso! O(   | anexo(s) obrigatório(s) é(são) : . | Alteração do Contrato ou l | Estatuto Social ou ATA onde foi altera | rado o dado - GRU e Comprovante de Pagamento - |  |
|------------|------------------------------------|----------------------------|----------------------------------------|------------------------------------------------|--|
| Aviso! O(: | ) anexo(s) obrigatório(s) é(são) : | Alteração do Contrato ou l | Estatuto Social ou ATA onde foi alten  | ado o dado - GRU e Comprovante de Pagamento -  |  |

Confirm that the information is true and click on "Avançar" (Next) to finish as shown in the following figure:

You can also click on the option "Terminar outra hora" (Finish later), in which all information shall be recorded and may be accessed through GRU number, as shown in the following figure.

| Declaração                |                       |                     |            |  |
|---------------------------|-----------------------|---------------------|------------|--|
| ECLARO, SOB AS PENAS DA L | EI, SEREM VERDADEIRAS | AS INFORMAÇÕES PRE  | STADAS.    |  |
| <b>-</b>                  | << Voltar             | Terminar outra hora | Avançar >> |  |

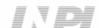

#### 

14/16

#### 1.2.6 Sending the petition to INPI

Next, the user may check all information and annexes included in the petition, as shown in the following figure:

|                |                                                                   | DADE                           | 0000            | 0241700932011     |            |
|----------------|-------------------------------------------------------------------|--------------------------------|-----------------|-------------------|------------|
|                | Número do Protocolo:<br>Alteração de certificado<br>IDENTIFICAÇAO | le averbação(dados cadastrais) |                 |                   |            |
|                | Petição relacionada com proc<br>DADOS DO REQUERENTE               |                                |                 |                   |            |
|                | CNPJ-CPF:<br>Nome ou Razão Social: 4<br>Logradouro:<br>País: 2    | _ %                            |                 |                   |            |
|                |                                                                   | Documentos Anexados            |                 |                   |            |
|                |                                                                   |                                | Nome            | Número de Páginas | Visualizar |
|                | Descrig                                                           | āo                             | Nome            | Humero de Paginas | visualizar |
| ✓ Alteração do | Descriç<br>Contrato ou Estatuto Social ou ATA on                  |                                | C bayerbac .pdf | 1                 | Q          |

After checking, you should click on "Protocolar" (File).

#### 1.2.7 Accessing the copy of the petition to INPI

On the last screen the filling number and date shall be informed. When selecting "Clique Aqui!" (Click here!) the form and annexes sent shall be downloaded, together with the filling number, GRU number and date, serving as protocol. The petition for amendment to the certificate (registration data) may be printed or recorded, as shown in the following figure:

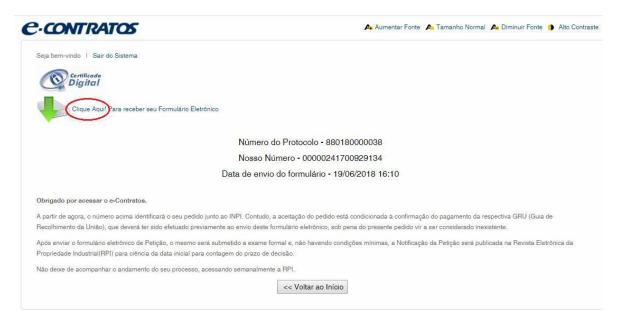

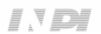